## **Parent Teacher Interview Booking system Staff Instructions**

- 1. Visit the website [http://sobs.com.au](http://sobs.com.au/) (Your school may have a link on your intranet – check there first)
- 2. Click the 'Parent/Teacher Interview Bookings'' icon
- 3. If prompted to login enter your username and password. Depending on the authentication method your school uses will depend on what username and password you use here. Check with your IT support if you are unsure.
- 4. If you can't remember your password you can click the 'Trouble remembering your password?' link. This will prompt you to enter your email address – assuming your email address is the same as the one registered in Sobs the system will immediately reset your current password and send an email with this new password to

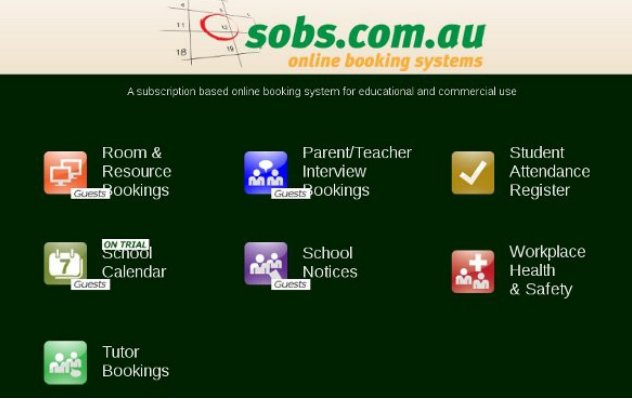

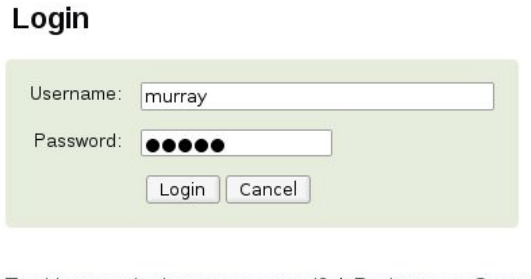

Trouble remembering your password? | Register as a Guest

the address specified. When you next login you will then be prompted to set a new password. If your email is not registered in Sobs then you will get a message indicating that the email was not found.

- 5. You also have the option here to register as a guest. This is normally for parents or friends of the school. Staff should see their IT support about obtaining valid login details.
- 6. At your first login you **may** be prompted to specify which year level(s) you teach. If this changes at any time you can adjust the year level(s) by clicking "My year levels" in the main menu.
- 7. After you have successfully logged in you will be presented with a list of the current interview rounds. You can always return to this screen by clicking "My Interviews" in the main menu.

Click on the 'View my bookings' button (in the Options column).

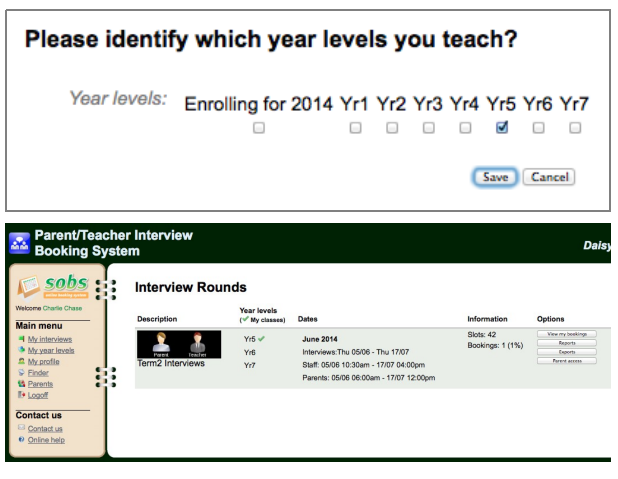

8. Early in the process there will not be any bookings visible, the time slots (shared by all staff) will appear in green indicating they are currently available for booking.

Green = Available to be booked Red = Currently booked Grey = Unavailable

 $\frac{1}{2}$  Email Princer<br>Friendly Download Strate  $\bullet$ **Interview Round:** \$ **Term2 Interviews** Friday<br>06th Jun 2014 Thursday<br>05th Jun 2014 330pm - 03:40pm  $-09:40nm$ 13:40nm - 03:50nm

9. If the school has given you permission to mark times that you are unavailable click on the "Availability" icon in the toolbar. Follow the instructions provided on the screen to make individual times or a block of time unavailable.

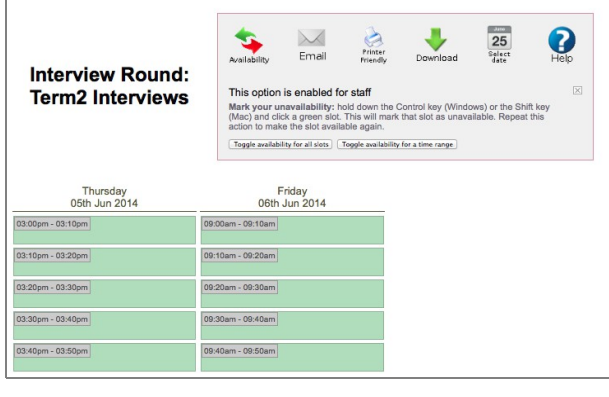

Download

 $25$ 

Select<br>date

 $\times$ 

Email

Availability

 $\bullet$ 

Printer<br>Friendly

10. If the interview round spans a number of days you will have an option to select a specific day to view, click the 'Select date' icon. The 'Help' icon provides generic help regarding making, moving and cancelling booking. Please be aware that all actions by staff and parents are recorded.